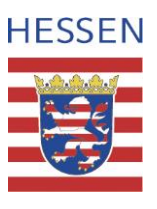

# **Elektronische Erfassung der Reisekosten**

Die Reisekosten werden zukünftig über eine Benutzerschnittstelle zwischen dem öffentlichen Internet und dem internen Intranet des Landes eingegeben. Dazu wurde ein Portal geschaffen, welches die beiden Welten miteinander verbindet (NzüK; Netzwerkzonen übergreifende Kommunikation). Innerhalb dieser NzüK-Umgebung wird vom Land Hessen eine Service-Umgebung für alle Beschäftigten des Landes zur Verfügung gestellt. Neben zukünftig weiteren Angeboten, können hier auch die Eingabe und Abrechnung der Reisekosten vorgenommen werden. Um über die Portale Zugang zu der Reisekostenabrechnung zu bekommen, ist eine

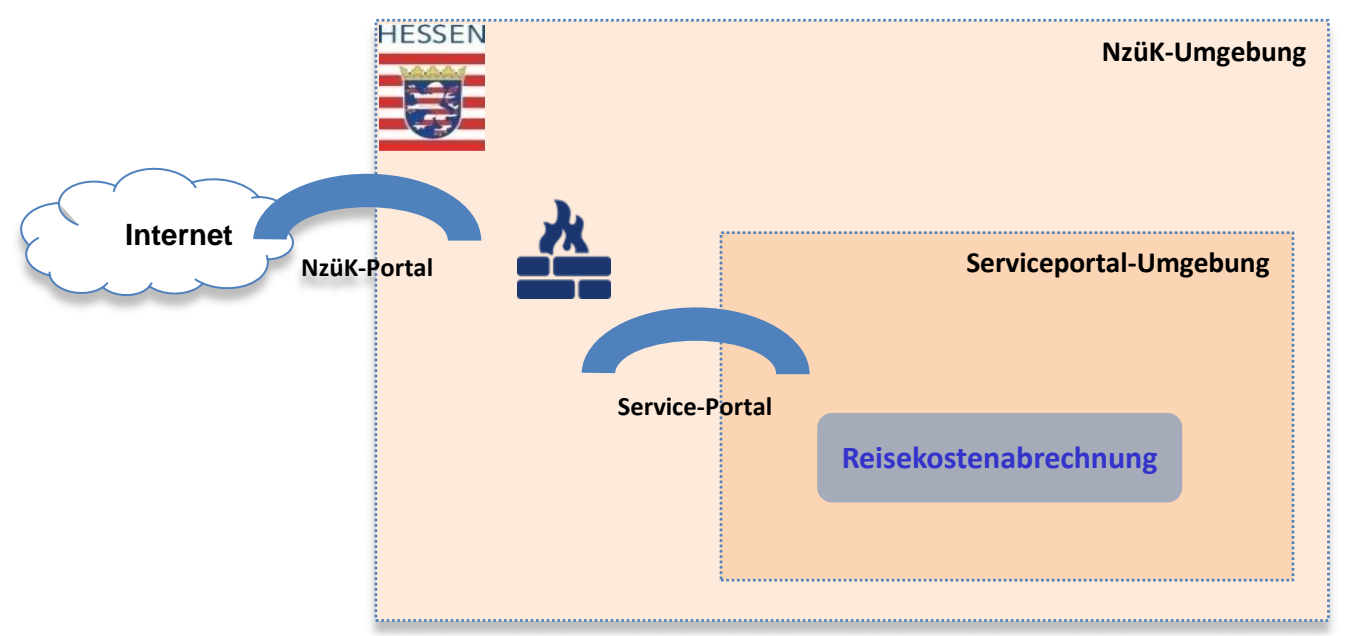

Anmeldung am NzüK-Portal und am Service-Portal erforderlich. Dazu ist zunächst für das

- 1. NzüK-Portal und
- 2. das Service-Portal für die Reisekosten

eine Registrierung erforderlich.

Für die zukünftige Eingabe der Reisekosten ist dann jeweils eine Anmeldung am NzüK-Portal und am Service-Portal in dieser Reihenfolge erforderlich.

Im Folgenden werden die beiden Registrierprozeduren ausführlich beschrieben. Danach erfolgt eine Anleitung für die eigentliche Dateneingabe der Reisekosten.

## **Registrierung beim NzüK-Portal**

Das NzüK-Portal wird mit dem Internet-Browser über die Adress[e https://nzk.hessen.de](https://nzk.hessen.de/) gestartet. Es erscheint dann die unten abgebildete Seite.

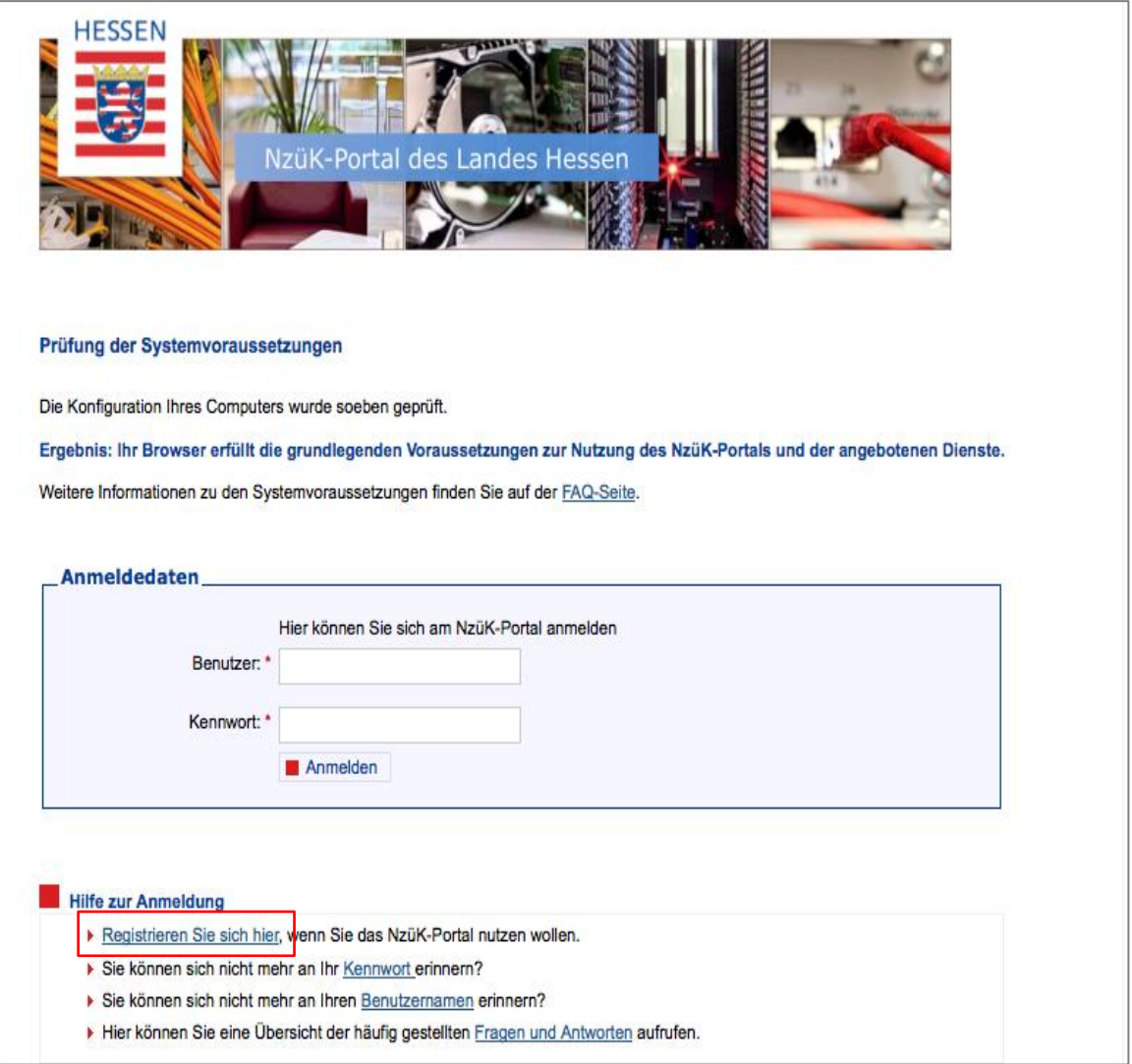

#### Seite -3-

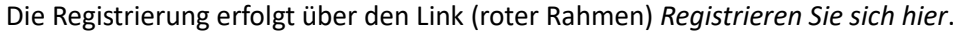

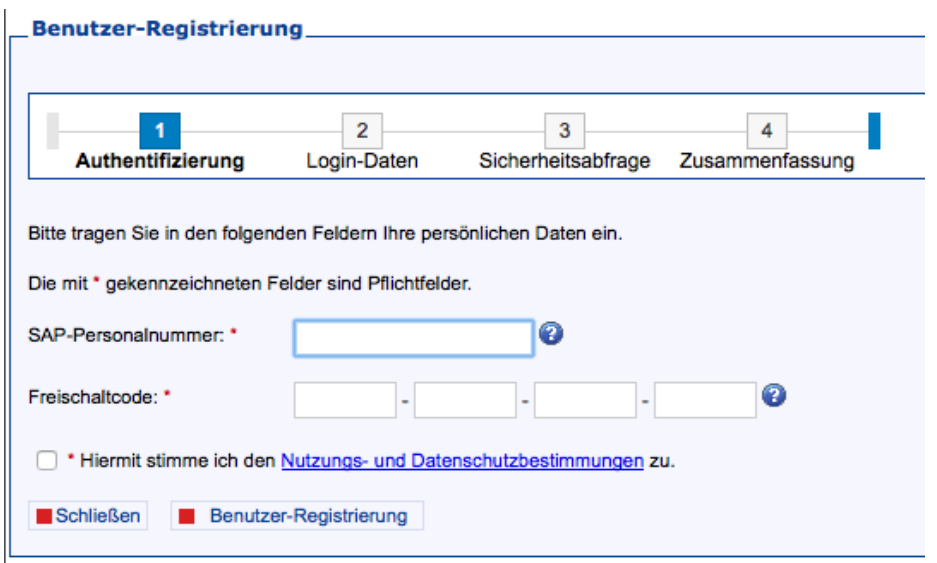

In diese Registrierungsmaske werden nun die Personalnummer und der 16stellige Code aus dem Schreiben der LA eingegeben. Den Haken bei *Hiermit stimme ich den Nutzungs- und Datenschutzbestimmungen zu* setzen, natürlich nicht ehe ihr den Text gelesen habt.

Der Registriervorgang wird dann mit dem Button *Benutzer-Registrierung* abgeschlossen.

Nach erfolgreicher Registrierung öffnet sich die Eingabemaske zur Festlegung von Benutzername und Kennwort für das NzüK-Portal.

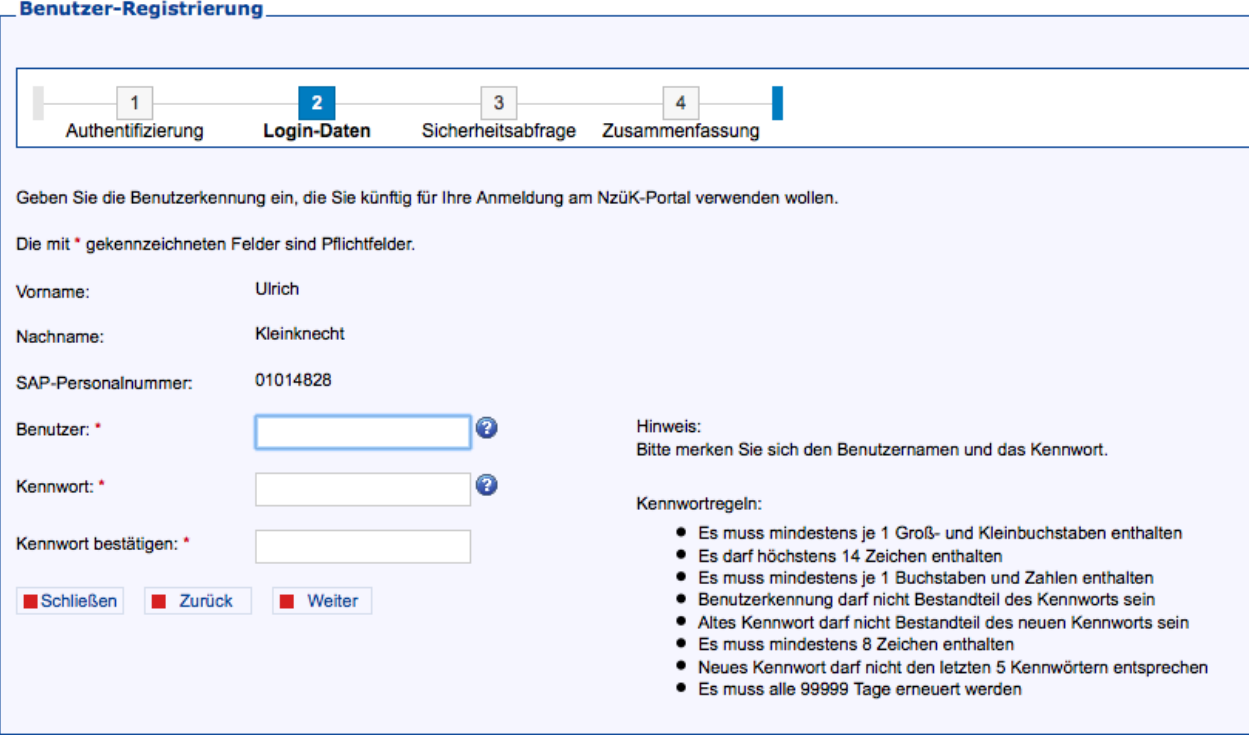

- Der Benutzername ist frei wählbar, muss jedoch mehr als fünf Zeichen lang sein.
- Das Kennwort ist ebenfalls frei wählbar, muss aber den Kennwortregeln genügen.
- Beide bitte merken!!!!

Weiter geht es mit *Weiter.*

In der folgenden Eingabemaske wird eine Sicherheitsfrage mit der zugehörigen Antwort eingetragen. Die Sicherheitsfragen können aus einer vorgebenden Auswahl gewählt werden. Die zugehörige Antwort wird dann in das Feld *Antwort* eingetragen.

Weiter geht es mit *Weiter*.

Es folgt jetzt eine Erfolgsmeldung, sie wird mit dem Button *Beenden* geschlossen. \_Benutzer-Registrierung

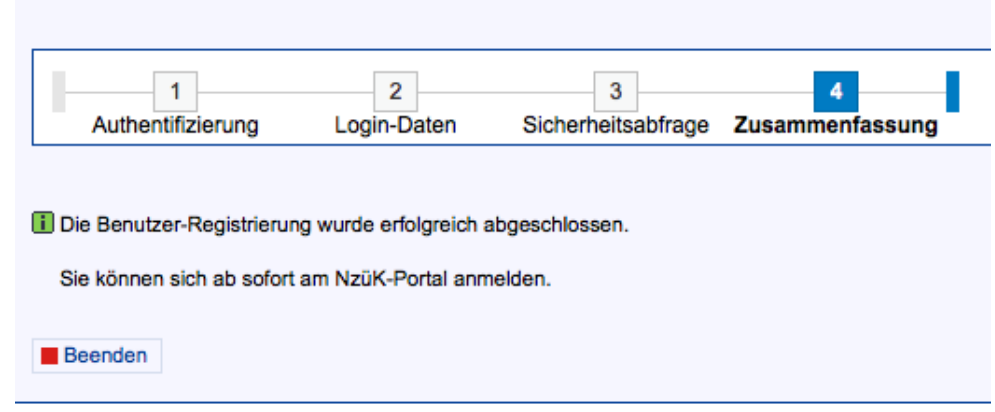

Damit ist der Registrierungsvorgang für das NzüK-Portal abgeschlossen.

Mit den oben festgelegten Anmeldedaten kann man sich jetzt am NzüK-Portal anmelden.

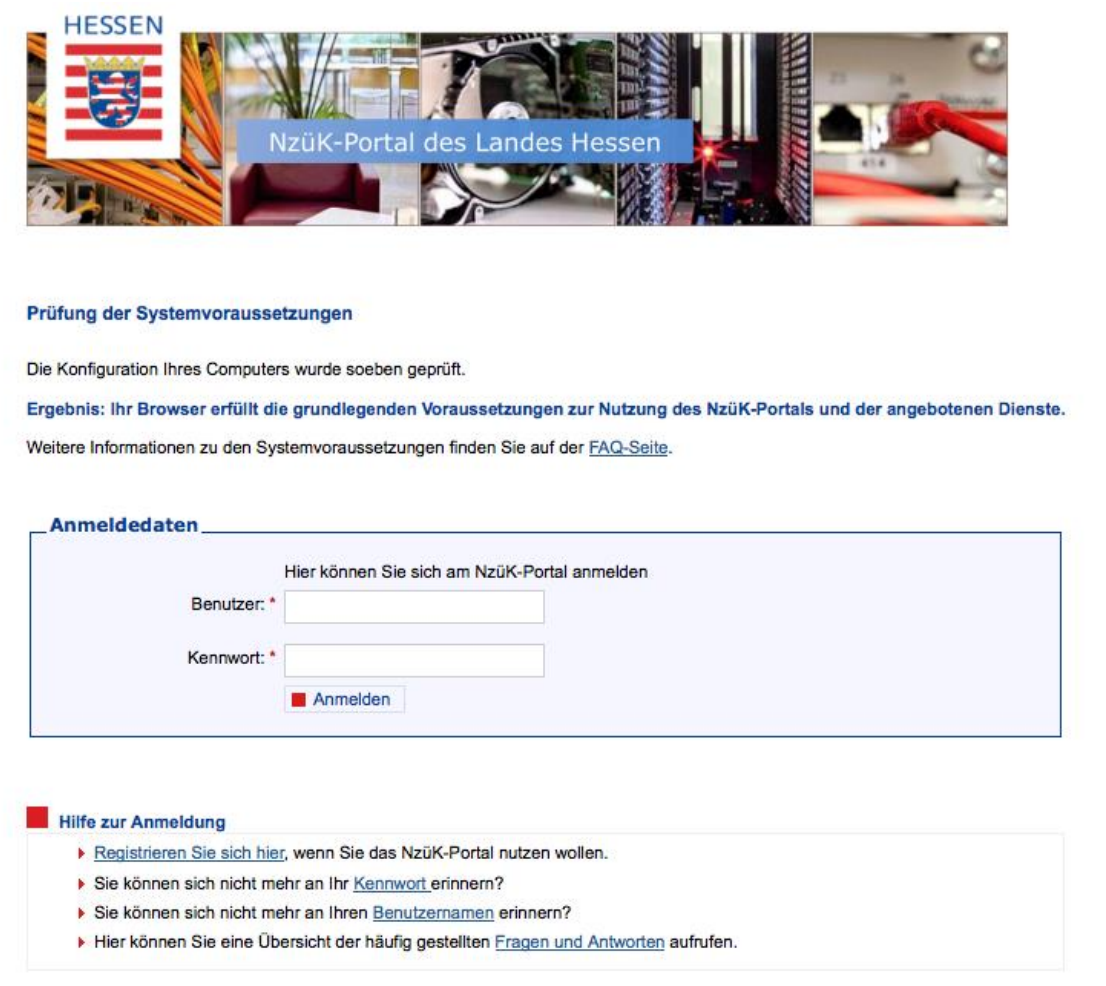

Seite -5-

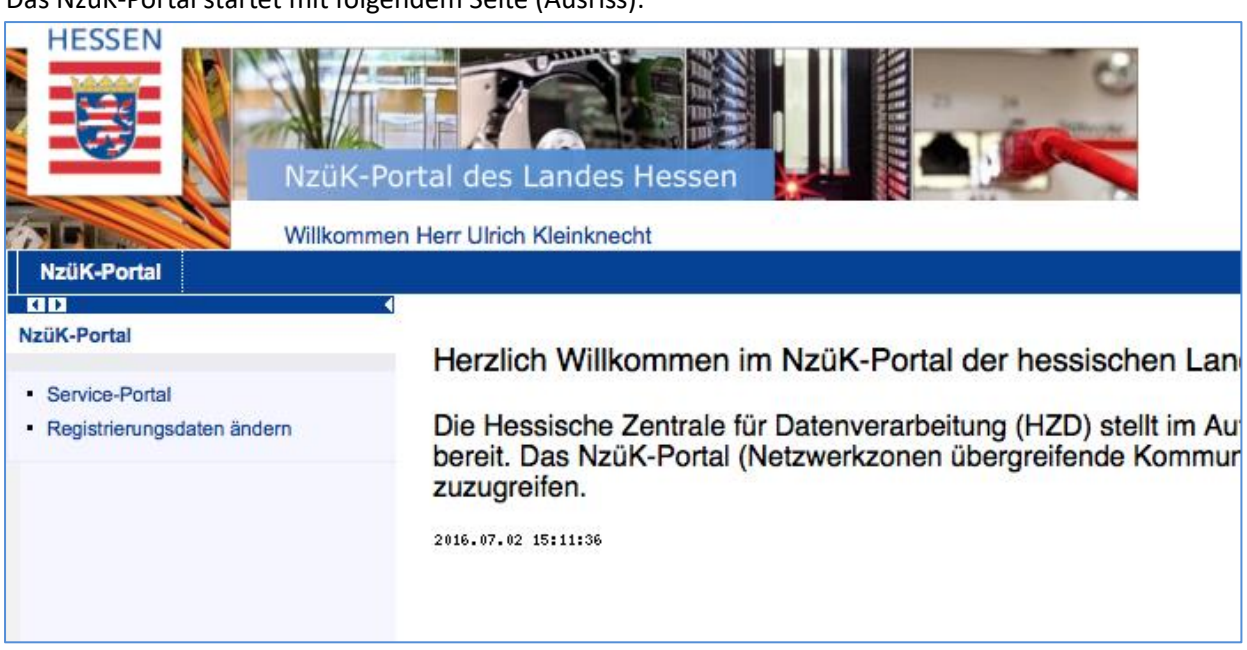

## **2. Registrierung am Service-Portal**

Im linken Menübereich des Nzük-Portals den Link *Service-Portal* anklicken.

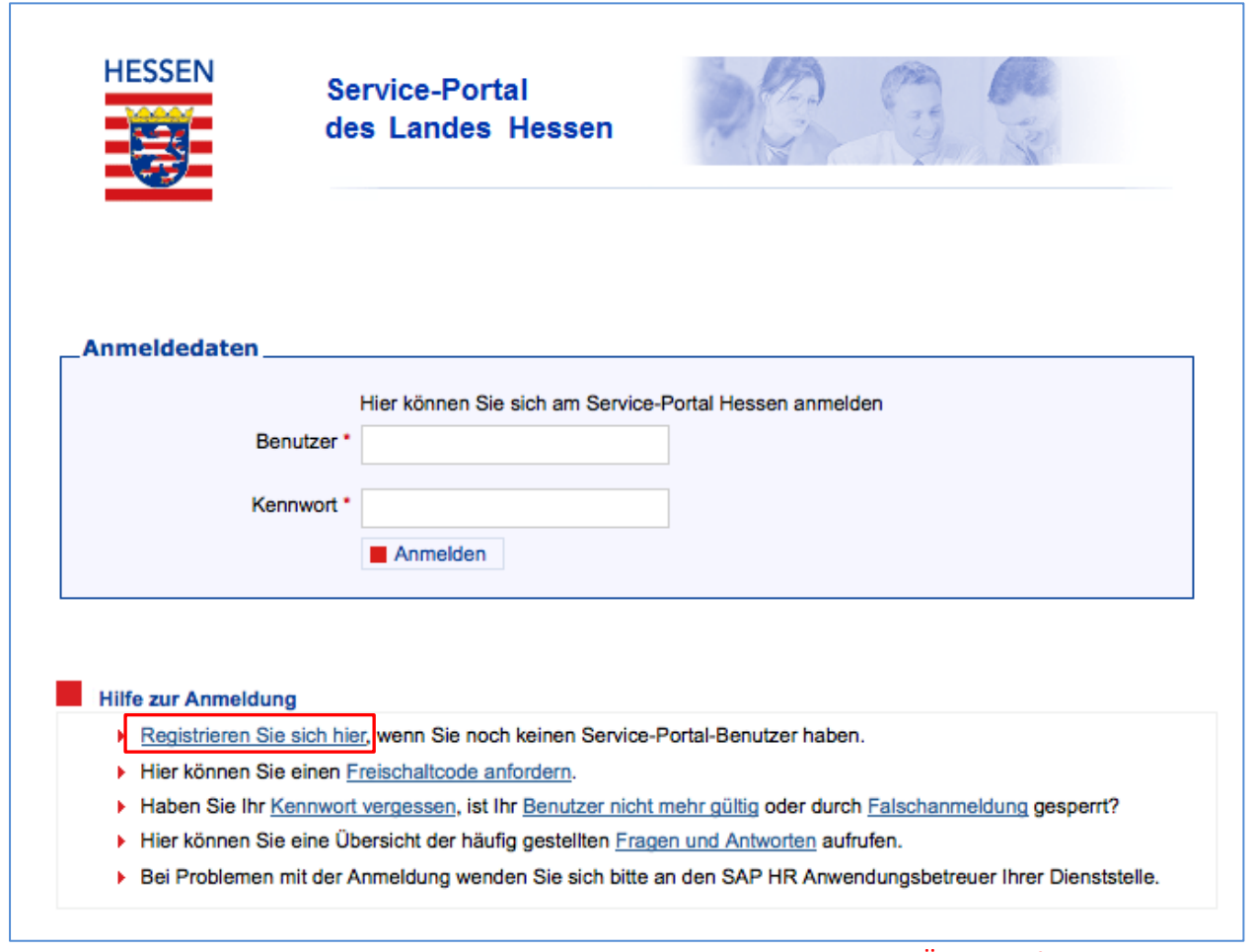

## ACHTUNG diese Seite ähnelt der Anmeldeseite des NzüK-Portals, lediglich die Überschrift ist anders!

Auch hier muss man sich zunächst registrieren. Dazu den Link *Registrieren Sie sich hier* anklicken und die folgenden Eingabemasken entsprechend ausfüllen. Der Benutzername wird automatisch erzeugt und beginnt

# Das NzüK-Portal startet mit folgendem Seite (Ausriss):

mit einer vierstelligen Zahl (Dienststellennummer), gefolgt vom ersten Buchstaben des Vornamens und den ersten sieben Buchstaben des Nachnamens, ggf. wird mit x auf 12 Zeichen ausgefüllt.

Der Freischaltcode ist der Selbe wie der bei der Registrierung am NzüK-Portal.

Das Kennwort kann selbst vergeben werden, muss sich jedoch von dem für das NzüK-Portal unterscheiden!

Damit ist der Registrierungsprozess für die beiden Portale abgeschlossen.

Für die Eingabe der Reisekosten, ist es zukünftig nur noch erforderlich, sich am NzüK-Portal

## [https://nzk.hessen.de](https://nzk.hessen.de/)

und dort am Service-Portal

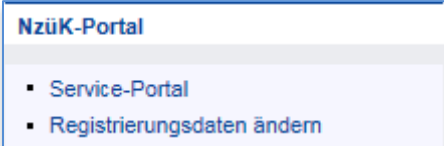

anzumelden.

### **Reisekostenabrechnung**

Zur Eingabe der Reisekosten muss man sich zunächst am NzüK-Portal anmelden, dort den Link Service-Portal anklicken, die Anmeldedaten für das Service-Portal eingeben und im Service-Portal die Option *Reisekosten* anklicken.

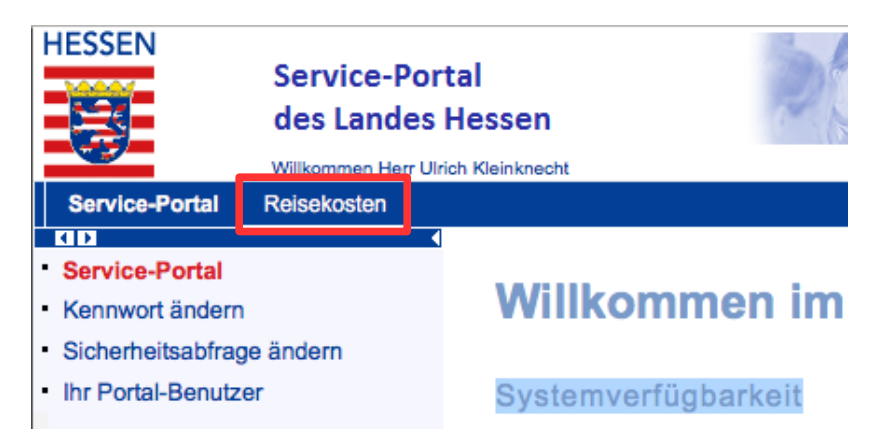

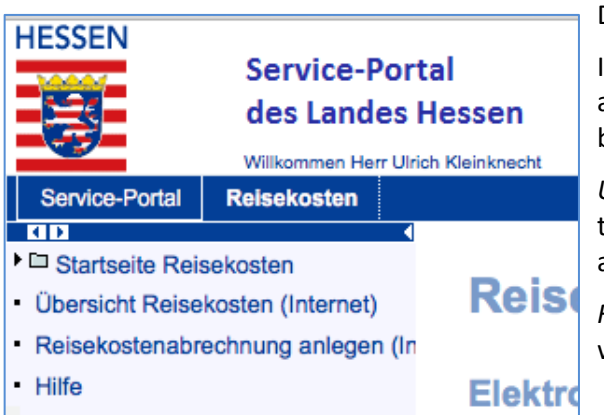

Die Reisekostenseite wird geöffnet.

Im linken Bereich dieser Seite sind vier Menüpunkte aufgeführt von denen zwei für die Reisekosteneingabe benötigt werden (Bild links):

*Übersicht Reisekosten (Internet)*: Das System zeigt eine tabellarische Übersicht über die bereits beantragten und ausbezahlten Anträge.

*Reisekostenabrechnung anlegen (Internet)*: Über diesen Link wird die Eingabemaske für die Reisekosten aufgerufen.

Die Eingabemaske ist in vier Teile gegliedert, die nacheinander abgearbeitet werden, wobei Punkt zwei nicht immer erforderlich ist.

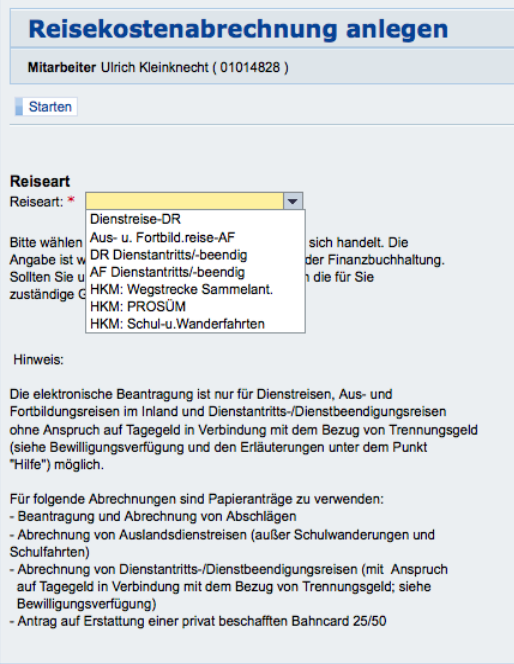

Gestartet wird mit der Abfrage nach der Reiseart.

In der Regel sind dies *Dienstreisen-DR* (UBs usw.), *Aus- und Fortbildungsreisen-AF* (LBF, Modulkonferenz, usw.) oder im Falle von UBs oder Prüfungen auch *HKM: Wegstrecke Sammelantrag*.

Nach der Auswahl der Reiseart wird über den *Starten*-Button die eigentliche Eingabemaske für die Reisekosten geöffnet.

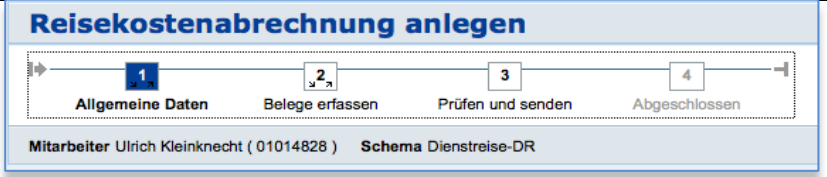

Im oberen Bereich der Maske wird durch eine kleine Graphik angezeigt in welchem Bearbeitungsschritt momentan gearbeitet wird.

Im Folgenden sollen die einzelnen Schritte und die damit verbundenen Eingaben näher erläutert werden. Da die Maske für alle hessischen Beamten erstellt wurde, werden auch Daten abgefragt die in unseren Arbeitszusammenhang keine Bedeutung haben. Leider wird dadurch die Maske etwas lang und unübersichtlich.

#### **1. Schritt: Allgemeine Daten**

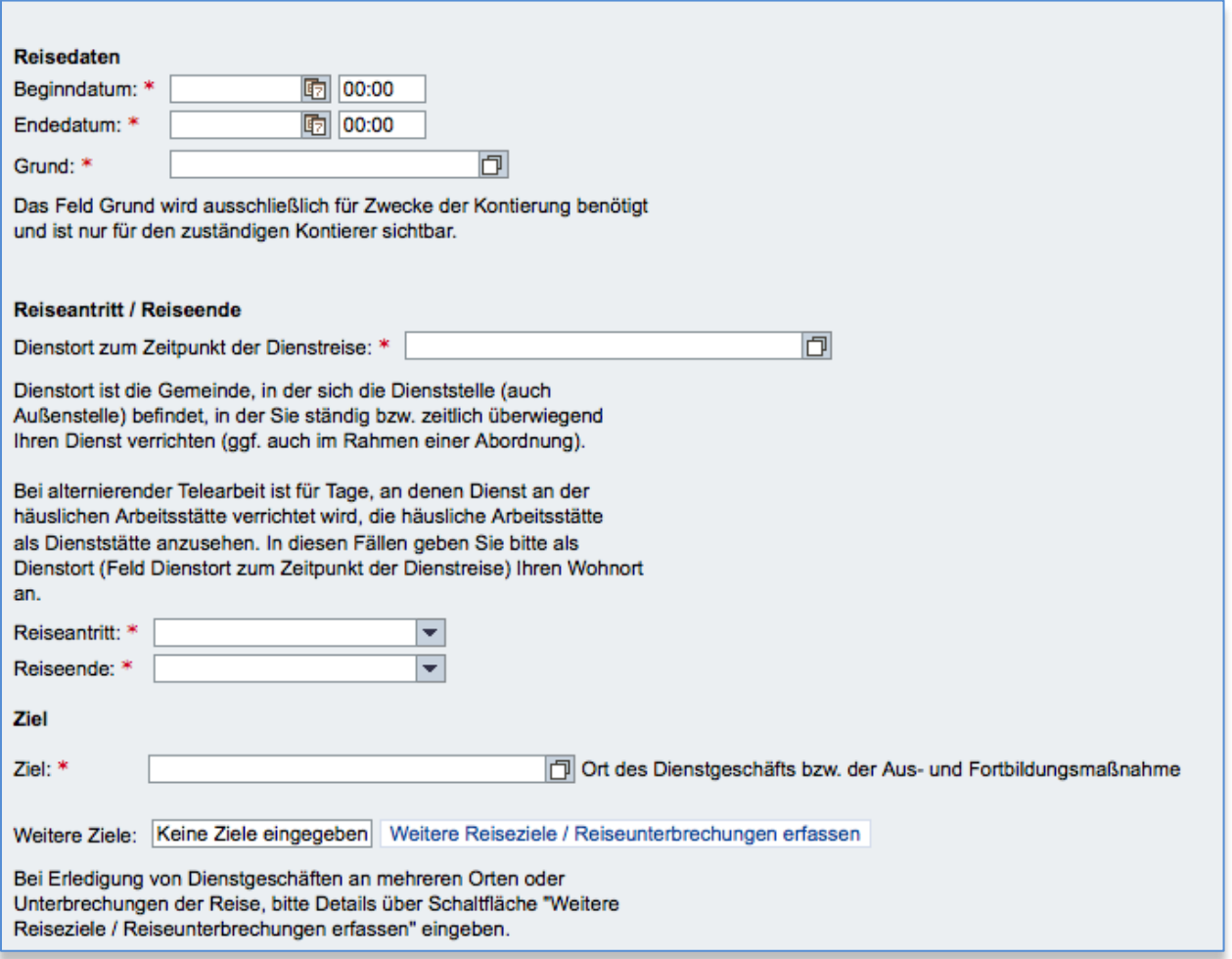

Abschnitt Reisedaten

Eingegeben werden alle Daten deren Felder mit einem roten \* gekennzeichnet sind. Um die langfristig zu erleichtern speichert das System in den Feldern *Grund, Dienstort zum Zeitpunkt der Dienstreise und Ziel*

die in der Vergangenheit eingegebenen Werte. Diese können dann über das Symbol ganz rechts in der Eingabezeile ausgewählt werden.

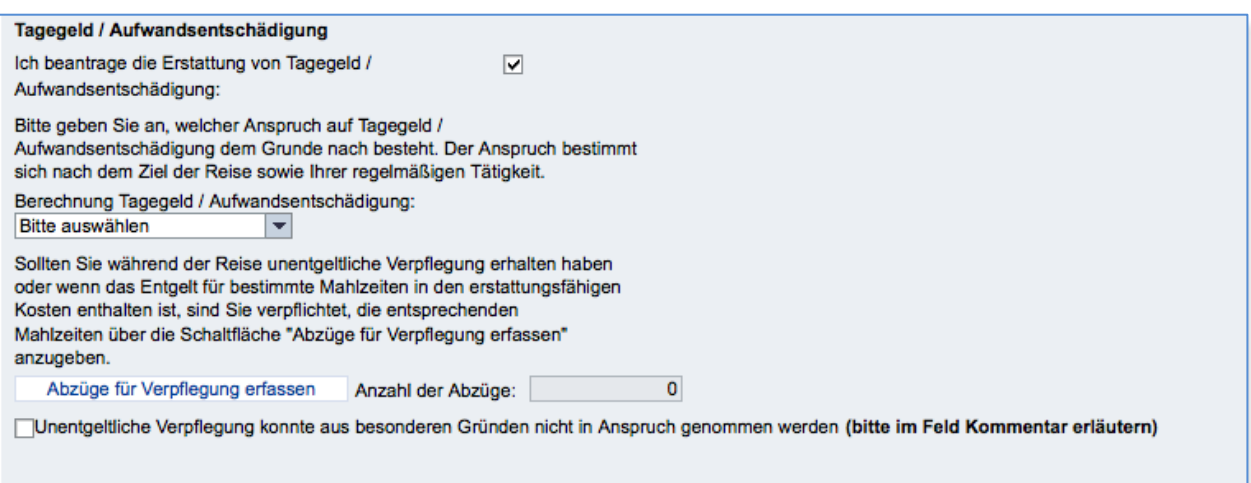

#### Tagegeld/Aufwandsentschädigung

In den meisten Fällen muss der Haken bei *Ich beantrage die Erstattung von Tagegeld* gelöscht und in der Auswahlbox *Berechnung Tagegeld/Aufwandsentschädigung* die Option *kein Tagegeld* gewählt werden.

Ob Tagegeld beantragt werden kann muss individuell aus der Rechtsquelle entnommen werden. Dazu gibt die Option *Hilfe* im Menü ganz links Auskunft.

#### Pauschales Übernachtungsgeld / Hotelrechnungen

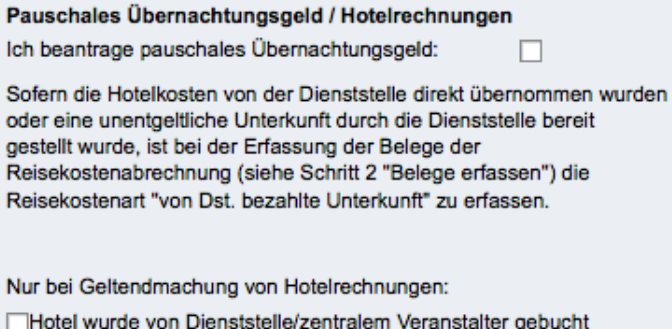

Rechnungsempfänger ist Dienststelle

werden in der Regel nicht anfallen. Sollten trotzdem Hotelrechnungen geltend gemacht werden, bitte den Hinweis genau lesen und ggf. die *Hilfe* befragen.

#### Wegstreckenentschädigung

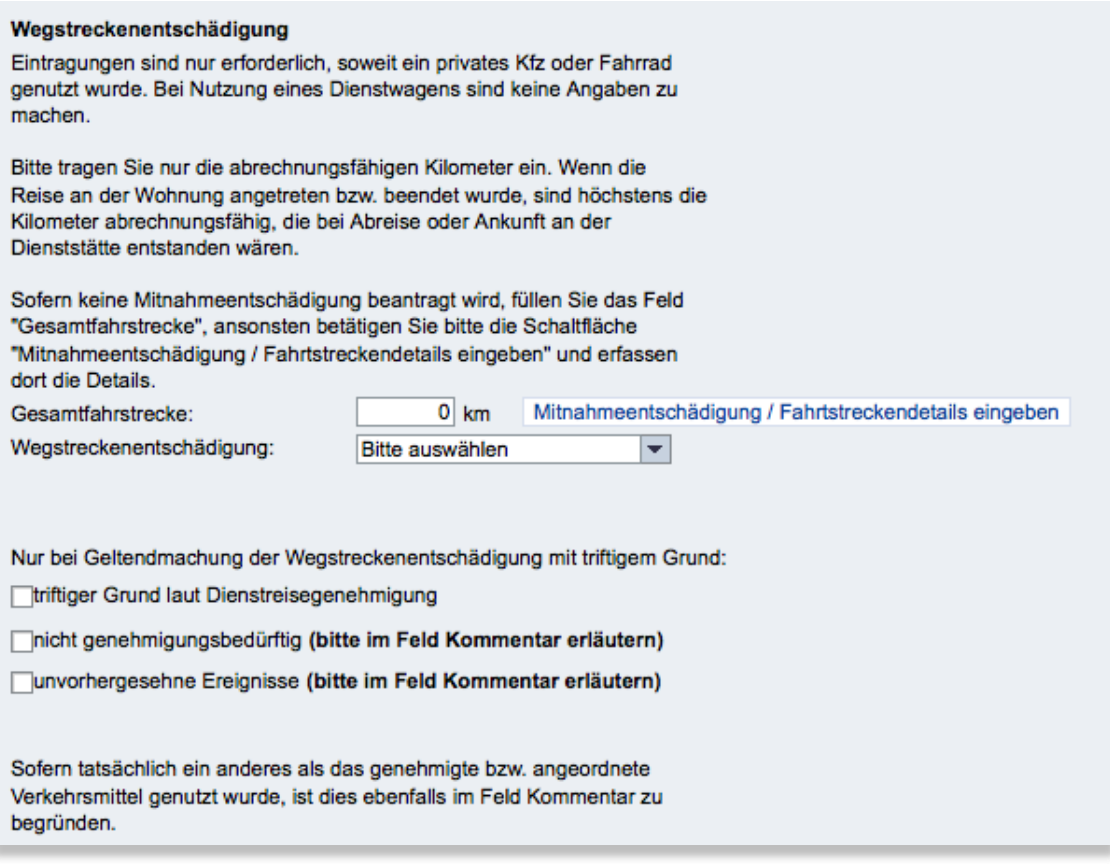

Die tatsächlich gefahrenen Kilometer eintragen und in der Auswahlbox *PKW mit trift. Gr*. wählen und den Haken bei *triftiger Grund laut Dienstreisegenehmigung* setzen.

Für alle Ausbildungskräfte wurde eine pauschale Dienstreisegenehmigung für Fahrten zu den Unterrichtsbesuchen, Prüfungen und zentralen Fortbildungsveranstaltungen erteilt. In allen anderen Fällen muss eine Dienstreisegenehmigung entsprechend den Vorgaben des Landes Hessen beantragt werden und auf Nachfrage vorgelegt werden.

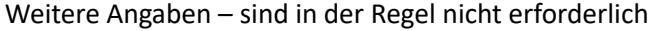

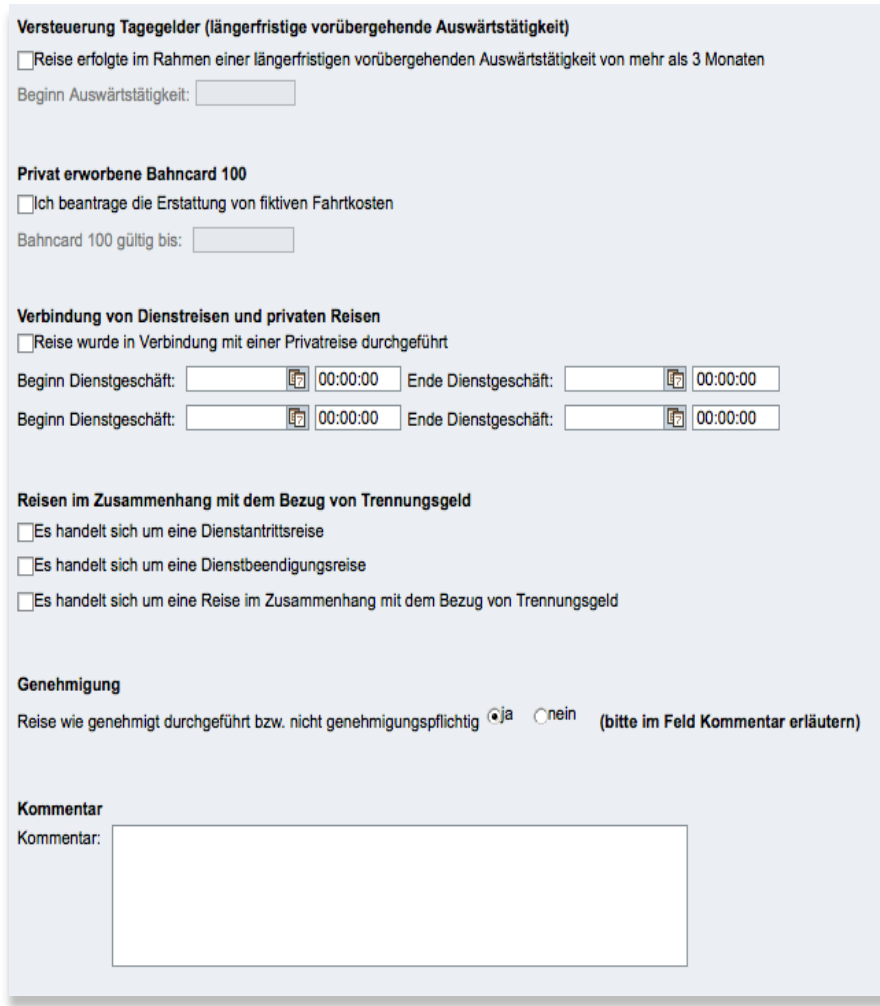

Im Bedarfsfall kann hier die Hilfe-Funktion zu Raten gezogen werden.

### **2. Belege erfassen**

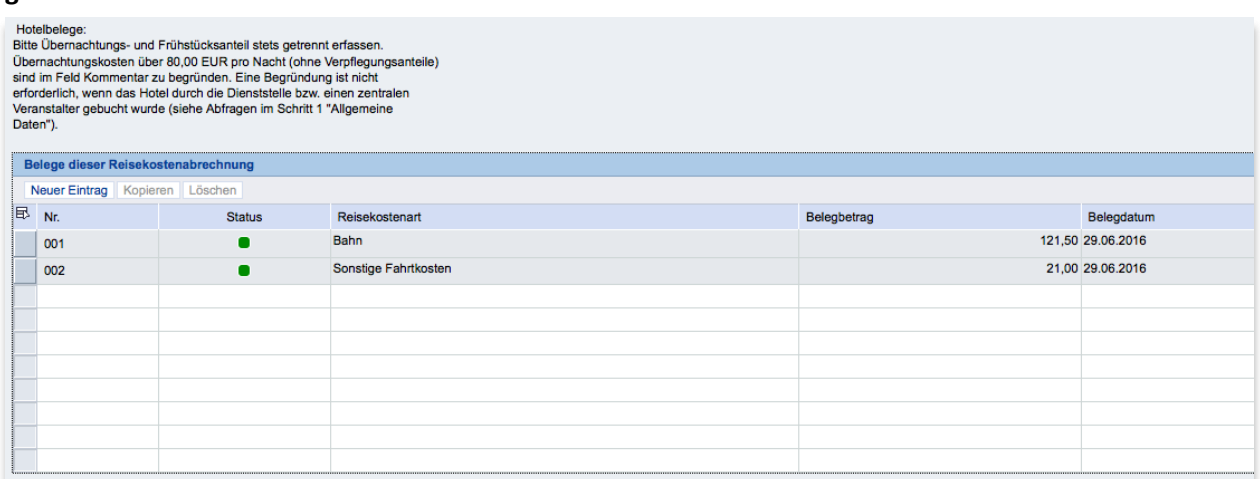

Bei Fahrten mit dem Zug, Kosten für Parkplätze usw. werden diese hier erfasst. Das Bild zeigt die Eingaben die für das LBF in Fuldatal erforderlich waren.

#### **3. Prüfen und senden**

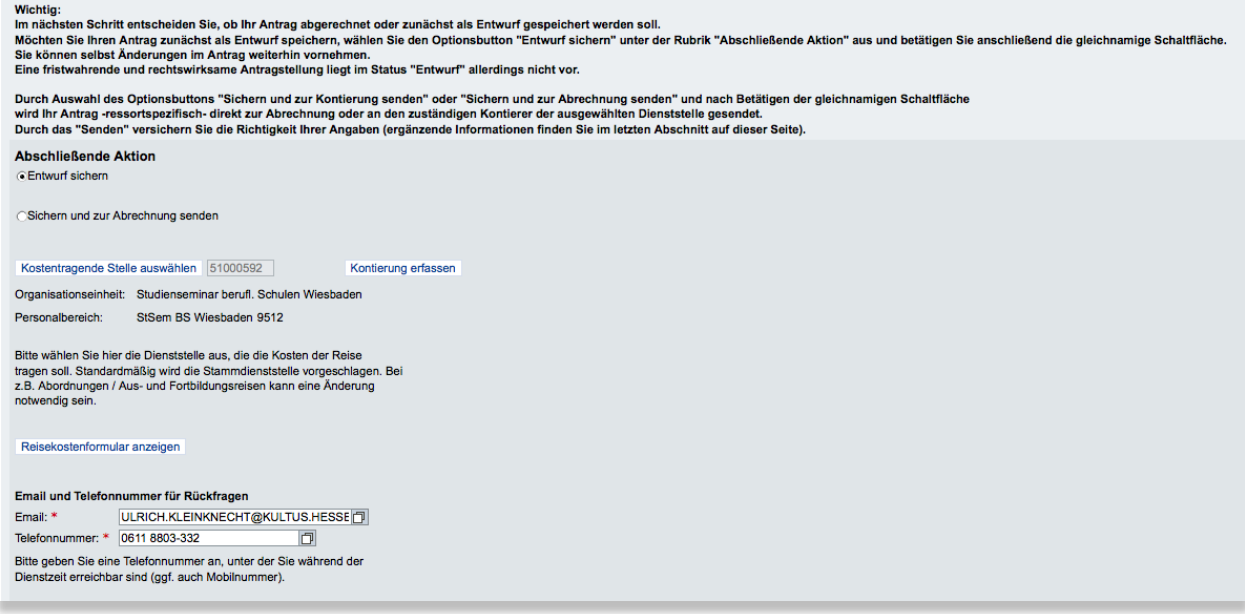

In dieser Maske muss neben der Mail-Adresse und der Telefonnummer auch die Kontierung für die Reise eingetragen werden. Die Kontierungsdaten wurden in einer Excel-Tabelle mitgeteilt.

Die Daten werden über eine weitere Maske erfasst die mit dem Button *Kontierung erfassen* geöffnet wird.

#### **Die Kontierungsmaske**

Die Kontierung dient der eindeutigen Zuordnung der Kosten zu Kostenstellen, nur so können die Reisekosten korrekt verbucht werden. Über den Button *Kontierung erfassen* wird die Maske geöffnet:

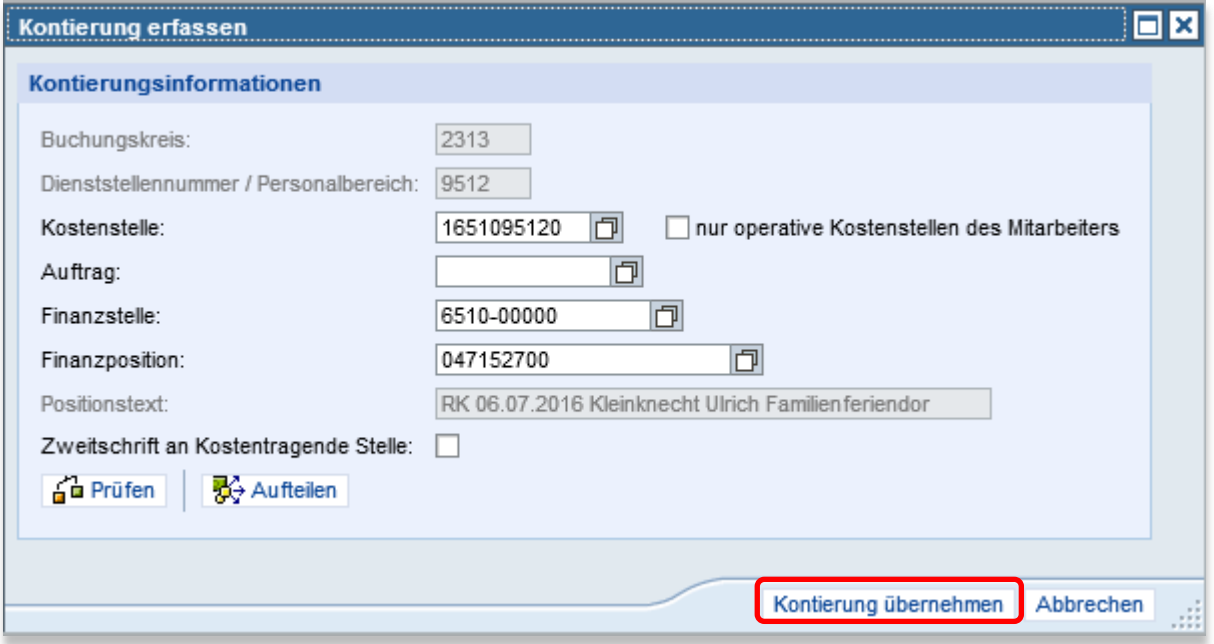

In dieser Maske sind der Buchungskreis und die Dienststellennummer jeweils vorbelegt. Folgende Daten müssen jedoch eingegeben werden:

Kostenstelle 1651095120 Finanzstelle 6510-00000 Finanzposition 047152700 bei Reisekosten/Dienstreisen 047152500 bei Fahrten zur Ausbildung

Bei Reisen die nicht vom Studienseminar organisiert werden, müssen diese Daten den jeweiligen Einladungen oder Tagesordnungen entnommen werden (Beispiel ist die Tagesordnung des LBF im Juni 2016).

Mit Kontierung übernehmen wird dieser Vorgang abgeschlossen. Die Eingabemaske verschwindet und zum Abschluss werden jetzt noch die Email-Adresse und die Telefonnummer eingegeben.

Die Bankverbindung wird vom System ermittelt und angezeigt.

Ganz unten werden die die zu erstattenden Reisekosten ausgegeben.

Der Reisekostenantrag ist jetzt komplett ausgefüllt und wird mit dem Button *Entwurf sichern* im System gespeichert.

Nach Beendigung der Eingaben bitte bei beiden Portalen wieder abmelden.

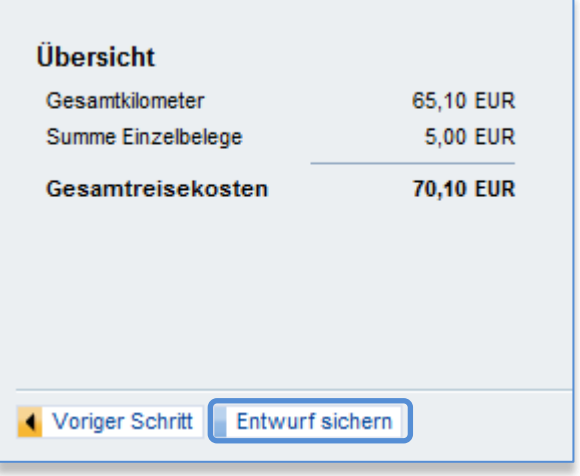

In der Tabelle Übersicht Reisekosten erscheint jetzt die gerade eingegebene Reise. Der Bearbeitungsstatus wird auf *Gesichert als Entwurf* gesetzt.

Um sich die Reisekosten ausbezahlen zu lassen, wird der Bearbeitungsstatus geändert. Dazu ist folgende Weg notwendig:

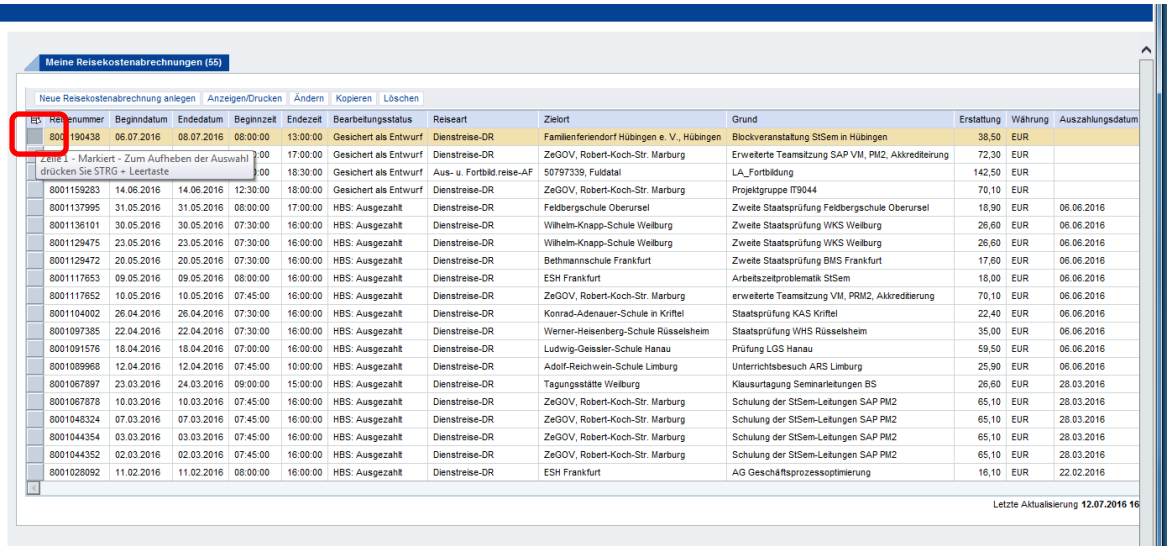

- 1. Die entsprechende Reise markieren. Dazu das graue Feld ganz links in der Tabelle anklicken.
- 2. Auf *Ändern* klicken
- 3. Die oben beschriebene Eingabemaske wird angezeigt. In der Prozessgraphik kann jetzt direkt auf Punkt 3 *Prüfen und senden* geklickt werden.

**Abschließende Aktion** CEntwurf sichern Sichern und zur Abrechnung senden

4. Die letzte Seite der Reisekostenmaske wird angezeigt.

Im Kapitel Abschließende Aktion jetzt *Sichern und zur Abrechnung senden* markieren und den Vorgang mit dem Button *Sichern und zur Abrechnung senden* abschließen.

Grundsätzlich ist es möglich, jede Reisekostenabrechnung auch ohne den Zwischenschritt der bloßen Speicherung zur Abrechnung abzusenden.

## **Tipps und Tricks**

 Fahrten zu Unterrichtsbesuchen können pauschal als Sammelabrechnung eingegeben werden. Herr Röhner vom StSem GYM in DA hat dazu ein Video erstellt in dem die dafür erforderlichen Schritte erläutert werden. Es lohnt sich, für UBs und Prüfungen je einen solchen Sammelantrag zu erstellen.

## <http://arbeitsplattform.bildung.hessen.de/stsem/mefobian/>

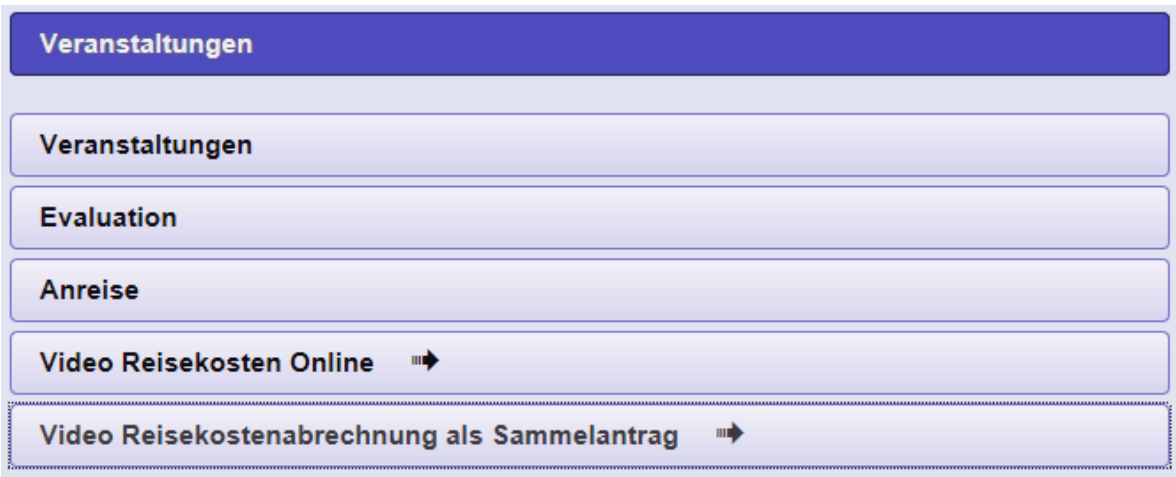

- Immer wiederkehrende Fahrten können auch kopiert werden. Dazu muss lediglich die zu kopierende Reise markiert, mit dem Button *Kopieren* eine Kopie erstellt und die Daten entsprechend angepasst werden.
- Die Routine im Umgang mit dem elektronischen Reisekostenantrag steigt mit der Zahl der Eingaben. Ich empfehle deshalb, monatlich die Reisekosten abzurechnen. Mit der so erlangten Routine spart man schlussendlich Zeit.